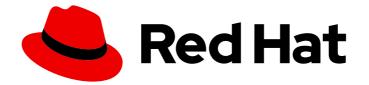

# Red Hat Ansible Automation Platform 2.4

## Getting started with automation controller

Getting started guide for automation controller

Last Updated: 2024-02-20

## Red Hat Ansible Automation Platform 2.4 Getting started with automation controller

Getting started guide for automation controller

## Legal Notice

Copyright © 2024 Red Hat, Inc.

The text of and illustrations in this document are licensed by Red Hat under a Creative Commons Attribution–Share Alike 3.0 Unported license ("CC-BY-SA"). An explanation of CC-BY-SA is available at

http://creativecommons.org/licenses/by-sa/3.0/

. In accordance with CC-BY-SA, if you distribute this document or an adaptation of it, you must provide the URL for the original version.

Red Hat, as the licensor of this document, waives the right to enforce, and agrees not to assert, Section 4d of CC-BY-SA to the fullest extent permitted by applicable law.

Red Hat, Red Hat Enterprise Linux, the Shadowman logo, the Red Hat logo, JBoss, OpenShift, Fedora, the Infinity logo, and RHCE are trademarks of Red Hat, Inc., registered in the United States and other countries.

Linux <sup>®</sup> is the registered trademark of Linus Torvalds in the United States and other countries.

Java <sup>®</sup> is a registered trademark of Oracle and/or its affiliates.

XFS <sup>®</sup> is a trademark of Silicon Graphics International Corp. or its subsidiaries in the United States and/or other countries.

MySQL <sup>®</sup> is a registered trademark of MySQL AB in the United States, the European Union and other countries.

Node.js <sup>®</sup> is an official trademark of Joyent. Red Hat is not formally related to or endorsed by the official Joyent Node.js open source or commercial project.

The OpenStack <sup>®</sup> Word Mark and OpenStack logo are either registered trademarks/service marks or trademarks/service marks of the OpenStack Foundation, in the United States and other countries and are used with the OpenStack Foundation's permission. We are not affiliated with, endorsed or sponsored by the OpenStack Foundation, or the OpenStack community.

All other trademarks are the property of their respective owners.

## Abstract

Learn how to set up a controller application, which you can then use to launch more sophisticated playbooks. The setup process should take less than thirty minutes.

## Table of Contents

| PREFACE                                                                                                    | 3                           |
|----------------------------------------------------------------------------------------------------|-----------------------------|
| MAKING OPEN SOURCE MORE INCLUSIVE                                                                                                    | 4                           |
| PROVIDING FEEDBACK ON RED HAT DOCUMENTATION                                                                                                    | 5                           |
| CHAPTER 1. LOGGING INTO THE AUTOMATION CONTROLLER DASHBOARD AFTER INSTALLATION                                                                                                    | 6                           |
| <ul> <li>CHAPTER 2. MANAGING YOUR ANSIBLE AUTOMATION CONTROLLER SUBSCRIPTION</li> <li>2.1. OBTAINING AN AUTHORIZED ANSIBLE AUTOMATION CONTROLLER SUBSCRIPTION</li> <li>2.2. IMPORTING A SUBSCRIPTION</li> <li>2.3. TROUBLESHOOTING: KEEPING YOUR SUBSCRIPTION IN COMPLIANCE</li> <li>2.4. HOST METRIC UTILITIES</li> </ul> | 7<br>7<br>10<br>10          |
| CHAPTER 3. USING THE AUTOMATION CONTROLLER DASHBOARD FOR IT ORCHESTRATION                                                                                                    | <b>11</b><br>11             |
| CHAPTER 4. MANAGING ORGANIZATIONS IN AUTOMATION CONTROLLER4.1. REVIEWING THE ORGANIZATION4.2. EDITING AN ORGANIZATION                                                                                                    | <b>13</b><br>13<br>14       |
| CHAPTER 5. USER ROLES IN AUTOMATION CONTROLLER                                                                                                    | 15                          |
| <ul><li>CHAPTER 6. INVENTORIES</li><li>6.1. CREATING A NEW INVENTORY</li><li>6.2. MANAGING GROUPS AND HOSTS</li><li>6.2.1. Adding new groups and hosts</li></ul>                                                                                                    | <b>16</b><br>16<br>16<br>17 |
| CHAPTER 7. MANAGING CREDENTIALS7.1. CREATING A CREDENTIAL7.2. EDITING A CREDENTIAL                                                                                                    | <b>18</b><br>18<br>18       |
| CHAPTER 8. MANAGING PROJECTS<br>8.1. SETTING UP A PROJECT<br>8.2. EDITING A PROJECT<br>8.3. SYNCING A PROJECT                                                                                                    | <b>19</b><br>19<br>19<br>20 |
| CHAPTER 9. WORKING WITH JOB TEMPLATES<br>9.1. GETTING STARTED WITH JOB TEMPLATES<br>9.2. EDITING A JOB TEMPLATE<br>9.3. RUNNING A JOB TEMPLATE                                                                                                    | <b>21</b><br>21<br>21<br>22 |

## PREFACE

To begin, install Ansible Automation Platform and select a target system where you can deploy an initial playbook (provided by automation controller). This first playbook executes simple Ansible tasks, while teaching you how to use the controller and properly set it up. You can use any sort of system manageable by Ansible, as described in the Managed nodes section of the Ansible documentation. For further instructions, see the Red Hat Ansible Automation Platform Installation Guide .

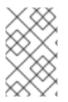

#### NOTE

Ansible Automation Platform is offered on a subscription basis. These subscriptions vary in price and support-levels. For more information about subscriptions and features, see Subscription Types.

## MAKING OPEN SOURCE MORE INCLUSIVE

Red Hat is committed to replacing problematic language in our code, documentation, and web properties. We are beginning with these four terms: master, slave, blacklist, and whitelist. Because of the enormity of this endeavor, these changes will be implemented gradually over several upcoming releases. For more details, see our CTO Chris Wright's message.

## **PROVIDING FEEDBACK ON RED HAT DOCUMENTATION**

If you have a suggestion to improve this documentation, or find an error, please contact technical support at <a href="https://access.redhat.com">https://access.redhat.com</a> to create an issue on the Ansible Automation Platform Jira project using the **docs-product** component.

## CHAPTER 1. LOGGING INTO THE AUTOMATION CONTROLLER DASHBOARD AFTER INSTALLATION

After you install automation controller, you must log in to the Dashboard.

- With the login information provided after your installation completed, open a web browser and log in to the automation controller by navigating to its server URL at: https://<CONTROLLER\_SERVER\_NAME>/
- 2. After you have accessed the controller user interface (UI), use the credentials specified during the installation process to login. The default username is **admin**. The password for **admin** is the value specified for **admin\_password** in your inventory file.
- 3. Edit these defaults by selecting **Users** from the navigation panel:
  - Click the the **More Actions** icon : next to the desired user.
  - Click Edit.
  - Edit the required details and click **Save**.

## CHAPTER 2. MANAGING YOUR ANSIBLE AUTOMATION CONTROLLER SUBSCRIPTION

Before you can use automation controller, you must have a valid subscription, which authorizes its use.

## 2.1. OBTAINING AN AUTHORIZED ANSIBLE AUTOMATION CONTROLLER SUBSCRIPTION

If you already have a subscription to a Red Hat product, you can acquire an automation controller subscription through that subscription. If not, you can request a trial subscription.

#### Procedure

- If you already have a Red Hat Ansible Automation Platform subscription, use your Red Hat customer credentials when you launch the automation controller to access your subscription information. See Importing a subscription.
- If you have a non-Ansible Red Hat or Satellite subscription, access automation controller with one of these methods:
  - Enter your username and password on the license page.
  - Obtain a subscriptions manifest from the Subscription Allocations page on the Red Hat Customer Portal. For more information, see Obtaining a subscriptions manifest in the *Automation controller User Guide*.
  - If you do not have a Red Hat Ansible Automation Platform subscription, go to Try Red Hat Ansible Automation Platform and request a trial subscription.

#### Additional resources

To understand what is supported with your subscription, see Automation controller licensing, updates and support. If you have issues with your subscription, contact your Sales Account Manager or Red Hat Customer Service at: https://access.redhat.com/support/contact/customerService/.

## 2.2. IMPORTING A SUBSCRIPTION

After you have obtained an authorized Ansible Automation Platform subscription, you must first import it into the automation controller system before you can use it.

#### Prerequisites

• You have obtained a subscriptions manifest. For more information, see Obtaining a subscriptions manifest in the *Automation controller User Guide*.

#### Procedure

1. Launch controller for the first time. The **Subscription Management** screen is displayed.

| <ol> <li>Subscription<br/>Management</li> <li>End user license<br/>agreement</li> </ol> | Select your Ansible Automation Platform subscription to use.           Subscription manifest         Username / password           Upload a Red Hat Subscription Manifest containing your subscription. To generate your subscription manifest, go to subscription allocations on the Red Hat Customer Portal.           Red Hat subscription manifest         Image: Control of Control of |
|-----------------------------------------------------------------------------------------|----------------------------------------------------------------------------------------------------|
|                                                                                         | Drag a file here or browse to upload Browse Clear                                                                                                    |
|                                                                                         | Next Back Cancel                                                                                                    |

- 2. Retrieve and import your subscription by completing either of the following steps:
  - a. If you have obtained a subscription manifest, upload it by navigating to the location where the file is saved (the subscription manifest is the complete .zip file, and not only its component parts).

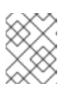

#### NOTE

If the **Browse** option in the subscription manifest option is disabled, clear the username and password fields to enable it.

The subscription metadata is then retrieved from the RHSM/Satellite API, or from the manifest provided. If multiple subscription counts were applied in a single installation, automation controller combines the counts but uses the earliest expiration date as the expiry (at which point you must refresh your subscription).

b. If you are using your Red Hat customer credentials, enter your username and password on the license page. Use your Satellite username or password if your automation controller cluster nodes are registered to Satellite with Subscription Manager. After you enter your credentials, click **Get Subscriptions**.

Automation controller retrieves your configured subscription service. Then, it prompts you to select the subscription that you want to run and applies that metadata to automation controller. You can log in over time and retrieve new subscriptions if you have renewed.

- 3. Click **Next** to proceed to **Tracking and Insights**. Tracking and insights collect data to help Red Hat improve the product and deliver a better user experience. For more information about data collection, see Usability Analytics and Data Collection. This option is checked by default, but you can opt out of any of the following:
  - a. User analytics. Collects data from the controller UI.
  - b. Insights Analytics. Provides a high level analysis of your automation with automation controller. It helps you to identify trends and anomalous use of the controller. For opt-in of Automation Analytics to be effective, your instance of automation controller must be running on Red Hat Enterprise Linux. For more information, see the Automation Analytics section.

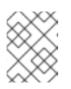

#### NOTE

You can change your analytics data collection preferences at any time, as described in the Usability Analytics and Data Collection section.

4. After you have specified your tracking and Insights preferences, click **Next** to proceed to the End User Agreement.

5. Review and check the I agree to the End User License Agreement checkbox and click Submit.

After your subscription is accepted, automation controller displays the subscription details and opens the Dashboard. To return to the Subscription settings screen from the Dashboard, select **Settings**  $\rightarrow$  **Subscription settings** from the **Subscription** option in the navigation panel.

| Settings > Subscriptio<br>Details | n                                                                                                   |                               |                               |                |                                                          | Ð |
|-----------------------------------|----------------------------------------------------------------------------------------------------|-------------------------------|-------------------------------|----------------|----------------------------------------------------------|---|
| ▲ Back to Settings                | Subscription Details                                                                                |                               |                               |                |                                                          |   |
| Status                            | Compliant<br>The number of hosts you have<br>automated against is below your<br>subscription count. | Hosts automated               | 0 since 8/3/2022, 11:05:30 AM | Hosts imported | 1                                                        |   |
| Hosts remaining                   | 1                                                                                                   | Subscription type             | enterprise                    | Subscription   | Red Hat Ansible Automation,<br>Premium (1 Managed Nodes) |   |
| Trial                             | False                                                                                               | Expires on                    | 9/19/2023, 11:59:59 PM        | Expires on UTC | 9/20/2023, 3:59:59 AM                                    |   |
| Days remaining                    | 412                                                                                                 | Automation controller version | 4.2.0                         |                |                                                          |   |
| If you are ready to               | upgrade or renew, please contact us.                                                                |                               |                               |                |                                                          |   |

#### Troubleshooting

When your subscription expires (you can check this in the Subscription details of the Subscription settings window), you must renew it in automation controller by one of the preceding two methods.

If you encounter the "Error fetching licenses" message, check that you have the proper permissions required for the Satellite user. The automation controller administrator requires this to apply a subscription.

The Satellite username and password is used to query the Satellite API for existing subscriptions. From the Satellite API, the automation controller receives metadata about those subscriptions, then filters through to find valid subscriptions that you can apply. These are then displayed as valid subscription options in the UI.

The following Satellite roles grant proper access:

- Custom with view\_subscriptions and view\_organizations filter
- Viewer
- Administrator
- Organization Administrator
- Manager

Use the **Custom** role for your automation controller integration, as it is the most restrictive. For more information, see the Satellite documentation on managing users and roles.

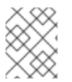

#### NOTE

The **System Administrator** role is not equal to the **Administrator** user checkbox, and does not offer enough permissions to access the subscriptions API page.

## 2.3. TROUBLESHOOTING: KEEPING YOUR SUBSCRIPTION IN COMPLIANCE

Your subscription has two possible statuses:

- **Compliant**: Indicates that your subscription is appropriate for the number of hosts that you have automated within your subscription count.
- Out of compliance: Indicates that you have exceeded the number of hosts in your subscription.

Back to Settings Subscription Details

 Status

 Out of compliance

 You have automated against more
hosts than your subscription allows.

For more information, see Troubleshooting: Keeping your subscription in compliance in the Automation controller User Guide.

## 2.4. HOST METRIC UTILITIES

Automation controller provides a way to generate a CSV output of the host metric data and host metric summary through the Command Line Interface (CLI) and to soft delete hosts in bulk through the API.

For more information, see the Host metrics utilities section of the Automation controller User Guide.

## CHAPTER 3. USING THE AUTOMATION CONTROLLER DASHBOARD FOR IT ORCHESTRATION

The Dashboard offers a graphical framework for your IT orchestration needs. Use the navigation menu to complete the following tasks:

- Display different views
- Go to your resources
- Grant users access
- Administer automation controller features in the UI

## **3.1. VIEWING THE DASHBOARD**

#### Procedure

- Click the **Menu** icon to hide or display the navigation panel.
  - On the main dashboard, a summary appears listing your current Job status.
  - You can filter the job status within a period of time or by job type.
  - You can view summaries of **Recent Jobs** and **Recent Templates** in their respective tabs.

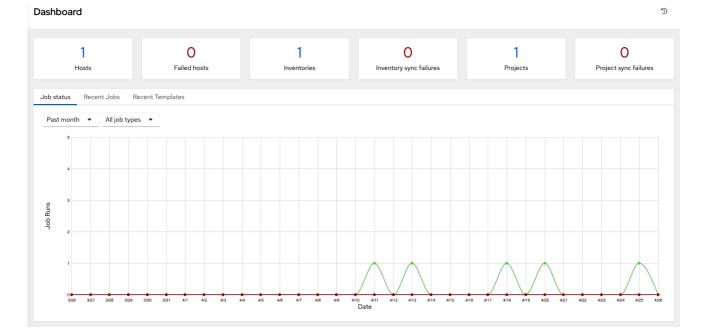

The last item in the navigation panel is **Settings**, which provides access to automation controller configuration settings.

The Settings page allows administrators to configure the following settings:

- Authentication
- Jobs
- System-level attributes

• Customize the UI, and product license information

For more information, see Automation controller Configuration in the Automation controller Administration Guide.

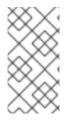

#### NOTE

To launch a simple playbook, you must set up a number of configuration options. Completing the getting started configuration tasks now ensures that automation controller is configured properly and permits easier executions of more involved playbooks later on.

## CHAPTER 4. MANAGING ORGANIZATIONS IN AUTOMATION CONTROLLER

An organization is a logical collection of users, teams, projects, and inventories. It is the highest level object in the controller object hierarchy. After you have created an organization, automation controller displays the organization details. You can then manage access and execution environments for the organization.

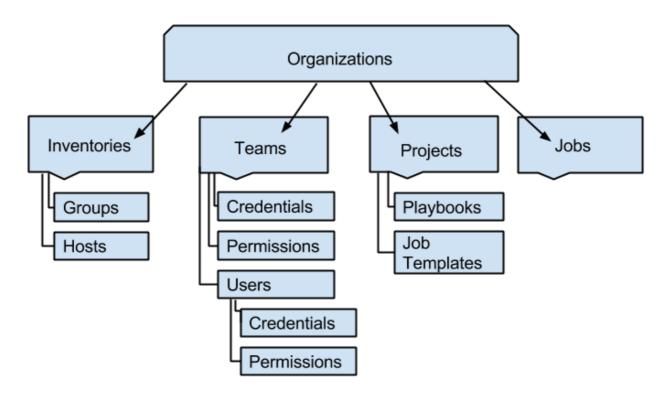

## 4.1. REVIEWING THE ORGANIZATION

The Organizations page displays the existing organizations for your installation.

### Procedure

• From the navigation panel, select **Organizations**.

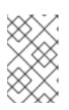

#### NOTE

Automation controller automatically creates a default organization. If you have a Self-support level license, you have only the default organization available and must not delete it.

You can use the default organization as it is initially set up and edit it later.

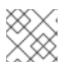

#### NOTE

Only Enterprise or Premium licenses can add new organizations.

Enterprise and Premium license users who want to add a new organization should see the Organizations section in the *Automation controller User Guide*.

## 4.2. EDITING AN ORGANIZATION

During initial setup, you can leave the default organization as it is, but you can edit it later.

- 1. Edit the organization by using one of these methods:
  - Go to **Details**  $\rightarrow$  **Edit**.
  - From the navigation panel, select **Organizations** → **Edit Organization** next to the organization name and edit the appropriate details.
- 2. Save your changes.

## **CHAPTER 5. USER ROLES IN AUTOMATION CONTROLLER**

Users associated with an organization are shown in the **Access** tab of the organization.

| Inventories > Demo Inventory Access | Q                                   |
|-------------------------------------|-------------------------------------|
|                                     | 1-1of1 ▼ < >                        |
| admin                               | User Roles System Administrator     |
|                                     | 1-1 of 1 items 💌 < 1 of 1 page > >> |

A default administrator user with the role of **System Administrator** is automatically created and is available to all users of automation controller. You can use it as it is or edit it later. You can add other users to an organization, including a **Normal User**, **System Auditor**, or **System Administrator**, but you must create them first.

For more information, see the Users section in the Automation Controller User Guide.

For the purpose of the getting started guide, leave the default user as it is.

## **CHAPTER 6. INVENTORIES**

An inventory is a collection of hosts managed by automation controller. Organizations are assigned to inventories, while permissions to launch playbooks against inventories are controlled at the user or team level.

For more information, see the following documentation:

- Adding and removing user permissions
- Adding or removing a user
- About the installer inventory file

## **6.1. CREATING A NEW INVENTORY**

The Inventories window displays a list of the inventories that are currently available. You can sort the inventory list by name and searched type, organization, description, owners and modifiers of the inventory, or additional criteria.

#### Procedure

- 1. To view existing inventories, select Inventories from the navigation panel.
  - Automation controller provides a demonstration inventory for you to use as you learn how the controller works. You can use it as it is or edit it later. You can create another inventory, if necessary.
- 2. To add another inventory, see Add a new inventory in the *Automation controller User Guide* for more information.
- 3. Click Demo Inventory to view its details.

| ntories > Demo Inventory                       |                                             |                      |   |
|------------------------------------------------|---------------------------------------------|----------------------|---|
| Back to Inventories <b>Details</b> Access Grou | ps Hosts Sources Jobs                       |                      |   |
| Name Demo Inventory                            | Type Inventory                              | Organization Default |   |
| /ariables YAML JSON                            |                                             |                      | × |
| 1                                              |                                             |                      |   |
|                                                |                                             |                      |   |
|                                                |                                             |                      |   |
| Created 4/8/2021, 1:02:46 PM by admin          | Last Modified 4/8/2021, 1:02:46 PM by admin |                      |   |
| Edit Delete                                    |                                             |                      |   |

As with organizations, inventories also have associated users and teams that you can view through the **Access** tab. For more information, see Inventories in the *Automation controller User Guide*.

A user with the role of System Administrator has been automatically populated for this.

## 6.2. MANAGING GROUPS AND HOSTS

Inventories are divided into groups and hosts. Groups can represent a particular environment (such as a

"Datacenter 1" or "Stage Testing"), a server type (such as "Application Servers" or "DB Servers"), or any other representation of your environment. The groups and hosts that belong to the Demo inventory are shown in the **Groups** and **Hosts** tabs.

#### 6.2.1. Adding new groups and hosts

Groups are only applicable to standard inventories and are not configurable directly through a Smart Inventory. You can associate an existing group through hosts that are used with standard inventories. For more information, see Adding groups to inventories in the *Automation controller User Guide*.

#### Procedure

- 1. To add new groups, select **Groups**  $\rightarrow$  **Add**.
- 2. To add new hosts to groups, select **Hosts**  $\rightarrow$  **Add**.

As part of the initial setup and to test that automation controller is set up properly, a local host is added for your use.

| Inventories > Demo Inventory Access                          | C                                                                        |
|--------------------------------------------------------------|--------------------------------------------------------------------------|
| Back to Inventories Details Access Groups Hosts Sources Jobs |                                                                          |
| Username  Q First Name  Add admin                            | 1-1of1 ▼ < > User Roles System Administrator                             |
| admin                                                        | User Roles System Administrator<br>1-1 of 1 items • 《 	 1 of 1 page > >> |

#### Example

If the organization that you created has a group of web server hosts supporting a particular application, complete the following steps:

- 1. Create a group and add the web server hosts, to add these hosts to the inventory.
- 2. Click **Cancel** (if you made no changes) or use the breadcrumb navigational links at the top of the automation controller browser to return to the **Inventories** list view. Clicking **Save** does not exit the **Details** dialog.

## **CHAPTER 7. MANAGING CREDENTIALS**

Credentials authenticate the controller user to launch Ansible playbooks. The passwords and SSH keys are used to authenticate against inventory hosts. By using the credentials feature of automation controller, you can require the automation controller user to enter a password or key phrase when a playbook launches.

## 7.1. CREATING A CREDENTIAL

As part of the initial setup, a demonstration credential and a Galaxy credential have been created for your use. Use the Galaxy credential as a template. It can be copied, but not edited. You can add more credentials as necessary.

#### Procedure

- 1. From the navigation panel, select **Resources**  $\rightarrow$  **Credentials**.
- 2. To add a new credential, see Creating a credential in the Automation controller User Guide.

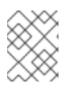

#### NOTE

When you set up additional credentials, the user you assign must have root access or be able to use SSH to connect to the host machine.

3. Click Demo Credential to view its details.

| Credentials > Demo Credential Details             |                 |                               |                | 3 |
|---------------------------------------------------|-----------------|-------------------------------|----------------|---|
| Back to Credentials     Details     Access        |                 |                               |                |   |
| Name Demo Credential                              | Credential Type | Machine                       | Username admin |   |
| Created 4/8/2021, 1:02:45 PM by admin Edit Delete | Last Modified   | 4/8/2021, 1:02:45 PM by admin |                |   |

## 7.2. EDITING A CREDENTIAL

As part of the initial setup, you can leave the default Demo Credential as it is, and you can edit it later.

- 1. Edit the credential by using one of these methods:
  - Go to **Details**  $\rightarrow$  **Edit**.
  - From the navigation panel, select **Credentials** → **Edit Credential** next to the credential name and edit the appropriate details.
- 2. Save your changes.

## **CHAPTER 8. MANAGING PROJECTS**

A Project is a logical collection of Ansible playbooks, represented in automation controller. You can manage playbooks and playbook directories different ways:

- By placing them manually under the Project Base Path on your automation controller server.
- By placing your playbooks into a source code management (SCM) system supported by the automation controller. These include Git, Subversion, and Mercurial.

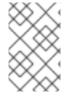

#### NOTE

This Getting Started Guide uses lightweight examples to get you up and running. But for production purposes, you must use source control to manage your playbooks. The best practice is to treat your infrastructure as code which is in line with DevOps ideals.

## **8.1. SETTING UP A PROJECT**

Automation controller simplifies the startup process by providing you with a **Demo Project** that you can work with initially.

#### Procedure

- 1. To review existing projects, select Projects from the navigation panel.
- 2. Click Demo Project to view its details.

| ojects > Demo Project<br>etails |                                    |                         |                                    |                    |                                                      |
|---------------------------------|------------------------------------|-------------------------|------------------------------------|--------------------|------------------------------------------------------|
|                                 | Details Access Job Templates       | Notifications Schee     | dules                              |                    |                                                      |
| Last Job Status                 | Successful                         | Name                    | Demo Project                       | Organization       | Default                                              |
| Source Control Type             | Git                                | Source Control Revision | 347e44f 🏢                          | Source Control URL | https://github.com/ansible/ansibl<br>e-tower-samples |
| Cache Timeout                   | 0 Seconds                          | Project Base Path       | /var/lib/awx/projects              | Playbook Directory | _6demo_project                                       |
| Created                         | 5/25/2022, 10:49:44 AM by<br>admin | Last Modified           | 5/25/2022, 10:49:44 AM by<br>admin |                    |                                                      |
| Enabled Options                 | Update revision on job launch      |                         |                                    |                    |                                                      |
| Edit Sync                       | Delete                             |                         |                                    |                    |                                                      |

## **8.2. EDITING A PROJECT**

As part of the initial setup you can leave the default **Demo Project** as it is. You can edit it later.

- 1. Open the project to edit it by using one of these methods:
  - Go to **Details**  $\rightarrow$  **Edit**.
  - From the navigation panel, select **Projects** → **Edit Project** next to the project name and edit the appropriate details.

2. Save your changes

## **8.3. SYNCING A PROJECT**

If you want to fetch the latest changes in a project, you can manually start an SCM sync for this project.

#### Procedure

- 1. Open the project to update the SCM-based demo project by using one of these methods:
  - Go to **Details**  $\rightarrow$  **Sync**.
  - From the navigation panel, select **Projects** → **Sync Project**.

| rojects          |            |       |                  |              |         |
|------------------|------------|-------|------------------|--------------|---------|
| > □ Name ▼       | Q Add Do   | elete |                  | 1-1of1 👻     | < >     |
| Name 🕇           | Status     | Туре  | Revision         | Sync Project | Actions |
| > 🗌 Demo Project | Successful | Git   | 347e44f 🎽        | 2            | نل      |
|                  |            |       | 1-1 of 1 items 💌 | <pre></pre>  | > >>    |

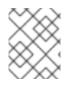

### NOTE

When you add a project set up to use source control, a "sync" starts. This fetches the project details from the configured source control.

## **CHAPTER 9. WORKING WITH JOB TEMPLATES**

A job template combines an Ansible playbook from a project and the settings required to launch it. Job templates are useful to run the same job many times. Job templates also encourage the reuse of Ansible playbook content and collaboration between teams. For more information, see Job Templates in the *Automation controller User Guide*.

## 9.1. GETTING STARTED WITH JOB TEMPLATES

As part of the initial setup, a **Demo Job Template** is created for you.

#### Procedure

- 1. To review existing templates, select **Templates** from the navigation panel.
- 2. Click Demo Job Template to view its details.

| Templates > Demo | Templates > Demo Job Template Details      |             |              |              |                               |   |
|------------------|--------------------------------------------|-------------|--------------|--------------|-------------------------------|---|
|                  | tes <b>Details</b> Access Notifications Sc | hedules Job | s Survey     |              |                               |   |
| Back to Templa   | tes Details Access Notifications Sc        | nedules Job | s Survey     |              |                               |   |
| Name             | Demo Job Template                          | Job Type    | run          | Organization | Default                       |   |
| Inventory        | Demo Inventory                             | Project     | Demo Project | Playbook     | hello_world.yml               |   |
| Forks            | 0                                          | Verbosity   | O (Normal)   | Timeout      | 0                             |   |
| Show Changes     | Off                                        | Job Slicing | 1            | Created      | 4/8/2021, 1:02:46 PM by admin |   |
| Last Modified    | 4/8/2021, 1:02:46 PM by admin              |             |              |              |                               |   |
| Credentials      | SSH: Demo Credential                       |             |              |              |                               |   |
| Variables YAM    | L JSON                                     |             |              |              |                               | × |
| 1                |                                            |             |              |              |                               |   |
| Edit Laur        | Delete                                     |             |              |              |                               |   |

## 9.2. EDITING A JOB TEMPLATE

As part of the initial setup, you can leave the default **Demo Job Template** as it is, but you can edit it later.

- 1. Open the template to edit it by using one of these methods:
  - Click **Details**  $\rightarrow$  **Edit**.
  - From the navigation panel, select **Templates** → **Edit Template** next to the template name and edit the appropriate details.
- 2. Save your changes.

| Name *                                                                                                    | Description             | Job Type * 💿                 | Prompt on laun                                                         |
|----------------------------------------------------------------------------------------------------|-------------------------|------------------------------|------------------------------------------------------------------------|
| Demo Job Template                                                                                                    |                         | Run                          | -                                                                      |
| nventory * ⑦                                                                                                    | Project * ③             | Execution Environment 💿      |                                                                        |
| Q Demo Inventory                                                                                                    | Q Demo Project          | Q                            |                                                                        |
| Playbook * ③                                                                                                    |                         |                              |                                                                        |
| hello_world.yml                                                                                                    |                         |                              |                                                                        |
| Credentials ①                                                                                                    |                         |                              | Prompt on laur                                                         |
| Q SSH: Demo Credential X                                                                                                    |                         |                              |                                                                        |
|                                                                                                    |                         |                              |                                                                        |
| Labels 🗇                                                                                                    |                         |                              |                                                                        |
|                                                                                                    |                         |                              | •                                                                      |
|                                                                                                    |                         |                              |                                                                        |
| Variables ③ YAML JSON                                                                                                    |                         |                              | Prompt on launch 2                                                     |
| Variables ① VAML JSON<br>1<br>2                                                                                                  |                         |                              | Prompt on launch                                                       |
| 1 2                                                                                                    |                         |                              |                                                                        |
| 1<br>2<br>Forks (0)                                                                                                    | Limit  Prompt on launce |                              | Prompt on laur                                                         |
| 1<br>2<br>Forks (0)<br>0                                                                                                    |                         | 0 (Normal)                   | Prompt on laur                                                         |
| 1<br>2<br>Forks (0)                                                                                                    | Timeout ③               | O (Normal)<br>Show Changes ⑦ | Prompt on lau                                                          |
| 1<br>2<br>Forks (0)<br>0                                                                                                    |                         | 0 (Normal)                   | Prompt on launch  Prompt on launch  Prompt on launch  Prompt on launch |
| 1<br>Forks ① 0 bob Slicing ① 1                                                                                                   | Timeout ③               | O (Normal)<br>Show Changes ⑦ | Prompt on laur                                                         |
| 1<br>Forks ①<br>0 Job Slicing ②<br>1                                                                                             | Timeout ③               | O (Normal)<br>Show Changes ⑦ | Prompt on laur                                                         |
| 1<br>2<br>Forks ©<br>0<br>Job Slicing ©<br>1<br>Instance Groups ©<br>Q                                                           | Timeout ③               | O (Normal)<br>Show Changes ⑦ | Prompt on lau                                                          |
| 1<br>Forks (©)<br>0<br>Job Slicing (©)<br>1<br>Instance Groups (©)<br>Q                                                          | Timeout ③               | O (Normal)<br>Show Changes ⑦ | Prompt on lau                                                          |
| 1         2         Forks ()         0         Job Slicing ()         1         Instance Groups ()         Q         Job Tags () | Timeout ③               | O (Normal)<br>Show Changes ⑦ | Prompt on law                                                          |
| 1<br>2<br>Forks ① 0<br>Job Slicing ① 1<br>Instance Groups ①                                                                      | Timeout ③               | O (Normal)<br>Show Changes ⑦ | Prompt on lau                                                          |
| 1         2         Forks ()         0         Job Slicing ()         1         Instance Groups ()         Q         Job Tags () | Timeout ③               | O (Normal)<br>Show Changes ⑦ | Prompt on lau                                                          |

3. To exit after saving and return to the **Templates** list view, use the breadcrumb navigation links or click **Cancel**. Clicking **Save** does not exit the **Details** dialog.

## 9.3. RUNNING A JOB TEMPLATE

A benefit of automation controller is the push-button deployment of Ansible playbooks. You can configure a template to store all the parameters that you would normally pass to the Ansible playbook on the command line. In addition to the playbooks, the template passes the inventory, credentials, extra variables, and all options and settings that you can specify on the command line.

#### Procedure

• From the navigation panel, select **Templates**  $\rightarrow$  **Launch** next to the job template.

| Templates           |                 | 3                                         |
|---------------------|-----------------|-------------------------------------------|
| □ Name ▼            | Q. Add - Delete | 1-1of1 🕶 < >                              |
| Name 1              | Туре 🗍          | Click to launch job<br>Last Ran 1         |
| > Demo Job Template | Job Template    | <b>4</b> 7 B                              |
|                     |                 | 1-1of1items $\bullet$ << < 1 of1page > >> |

The initial job start generates a status page, which updates automatically by using automation controller's Live Event feature, until the job is complete.

For more information about the job results, see Jobs in automation controller in the Automation controller User Guide.

#### Additional resources

To learn more about these automation controller features or to learn about administration tasks and the controller API, see the following documentation sets:

- Automation controller User Guide
- Red Hat Ansible Automation Platform Installation Guide
- Automation controller Administration Guide
- Automation Controller API Guide
- Automation controller Release Notes
- Product Documentation for Red Hat Ansible Automation Platform